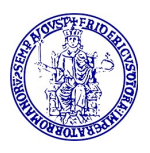

UNIVERSITÀ DEGLI STUDI DI NAPOLI "FEDERICO II" CSI - Centro di Ateneo per i Servizi Informativi Area Tecnica – Telefonia

### GUIDA DI RIFERIMENTO RAPIDO

#### PORTABILITÀ DELL'INTERNO TELEFONICO DI UFFICIO

DISPOSITIVI CON SISTEMA OPERATIVO iOS (APPLE)

#### Indice:

- 1. Installazione e configurazione
- 2. Come effettuare una telefonata e altre operazioni
- 3. Le impostazioni

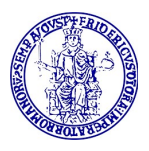

# Installazione e Configurazione

#### Operazioni preliminari:

- E'necessaria connessione WIFi (non Wi-Fi UniNa) o una connessione dati 4G/LTE-5G
- username e password, che vengono comunicate dal CSI una volta ricevuto il modulo di richiesta reperibile sul sito del CSI all'indirizzo http://www.csi.unina.it/modulistica

#### Procedura

- 1. Assicurarsi di essere collegati ad una rete dati 4G/LTE-5G oppure Wi-Fi (non Wi-Fi UniNa)
- 2. Accedere all'App Store di Apple. Ricercare ed installare l'applicazione Cisco Jabber  $\bigotimes$
- 3. Avviare l'applicazione cisco Jabber e rispondere alle varie richieste come mostrato nelle figure seguenti, selezionando OK, Consenti, ACCETTA ed Inizia ora

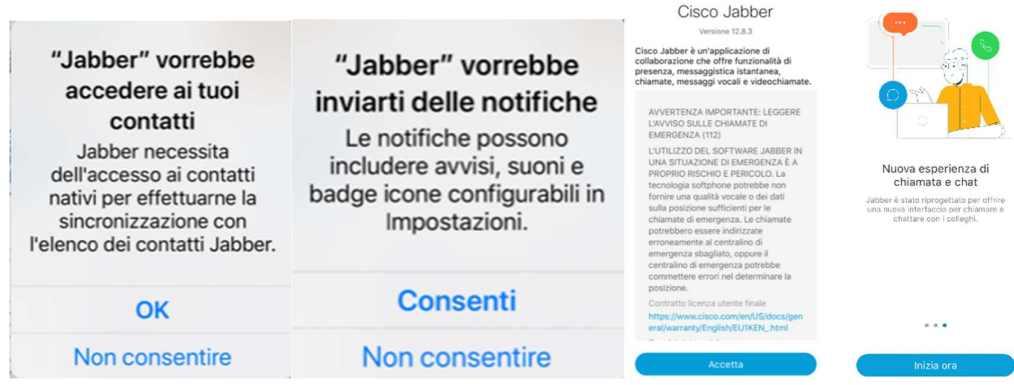

4. Inserire il nome utente ricevuto (nomeutente@unina.it) e toccare su Continua

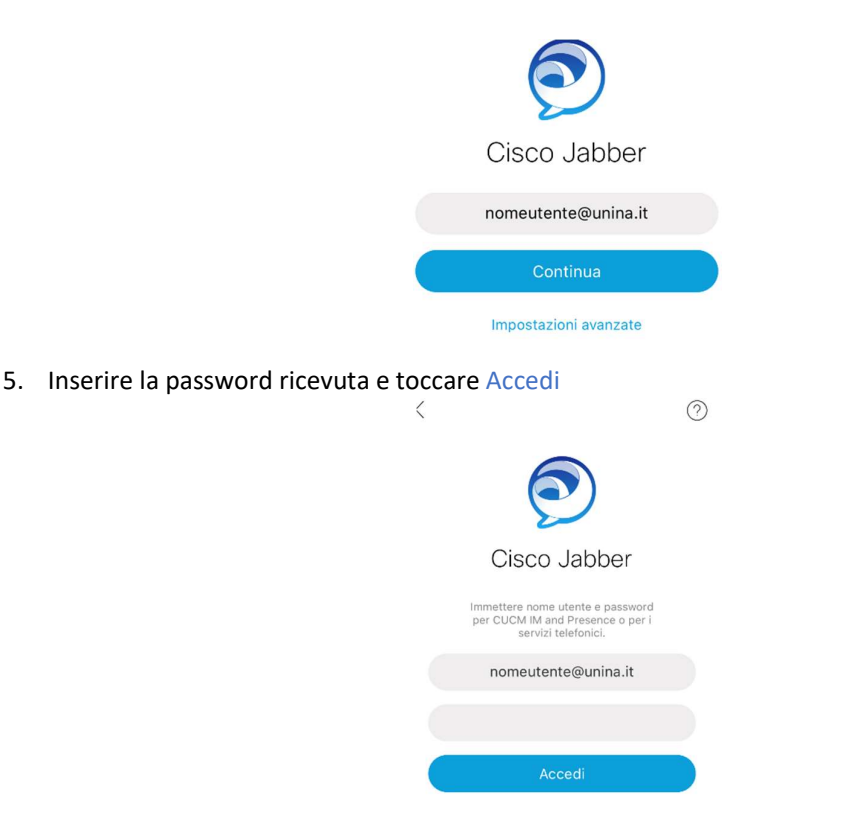

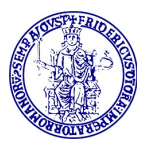

UNIVERSITÀ DEGLI STUDI DI NAPOLI "FEDERICO II" CSI - Centro di Ateneo per i Servizi Informativi Area Tecnica – Telefonia

6. Se viene segnalato che il certificato non è valido, non preoccuparsi, toccare su Accetta

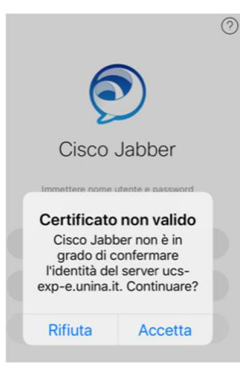

#### IMPORTANTE:

Dopo aver completato l'accesso, è necessario andare nel menu Impostazioni toccando il cerchio (SS) con le iniziali del proprio nome e toccare su Impostazioni.

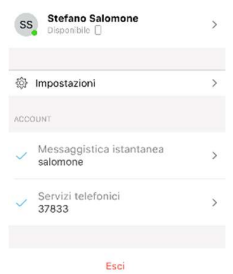

• Selezionare la voce Stato e selezionare Disconnessione automatica 'Mai' ed Assente automatico 'Disattivato'

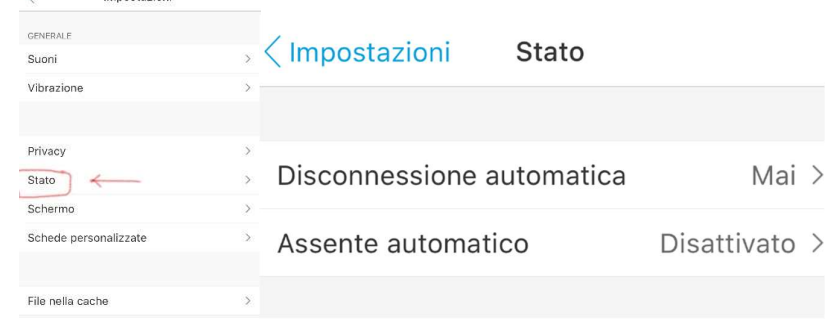

#### NOTA:

 $\overline{\cal{L}}$ 

Impostazioni

Questa operazione è necessaria ogni volta che viene avviata l'app cisco jabber su iphone e non quando l'app già attiva, è in background

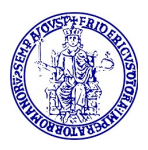

UNIVERSITÀ DEGLI STUDI DI NAPOLI "FEDERICO II" CSI - Centro di Ateneo per i Servizi Informativi Area Tecnica – Telefonia

## Come effettuare una telefonata ed altre operazioni

Dalla schermata principale utilizzando il menu in basso si accede alle funzionalità principali:

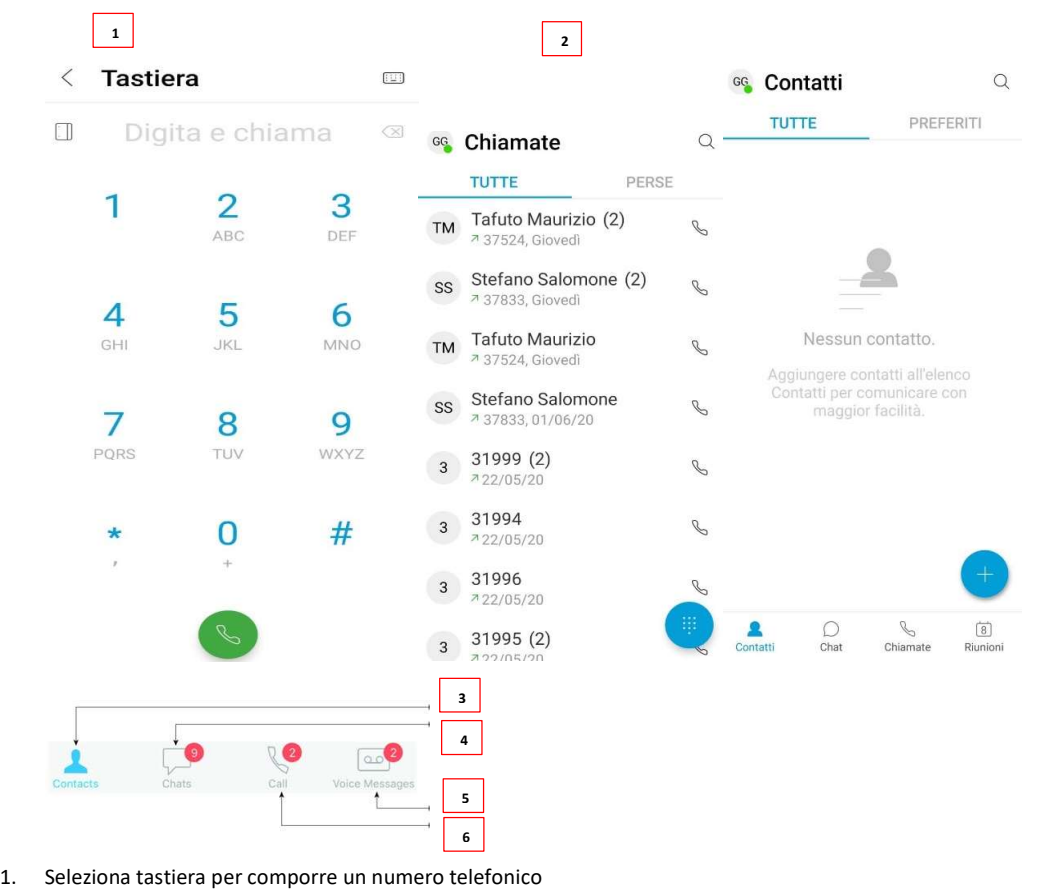

- NOTA: Per chiamata esterna ricordarsi di anteporre il numero '0' (es. 0 081…., 0 338…., 0 0039 …..)
- 2. Schermata delle ultime chiamate effettuate o ricevute
- 3. Visualizza i contatti per effettuare una chiamata
- 4. Visualizzare le conversazioni o avviare una chat
- 5. Visualizzare elenco riunioni
- 6. Visualizzare le chiamate recenti

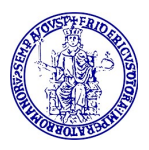

### Le impostazioni

Si accede alle impostazioni selezionando il cerchio con le proprie iniziali. È possibile:

- 1. Visualizzare e modificare lo stato
- 2. Modificare le impostazioni
- 3. Visualizzare le informazioni sull'account
- 4. Disconnetrsi dall'account

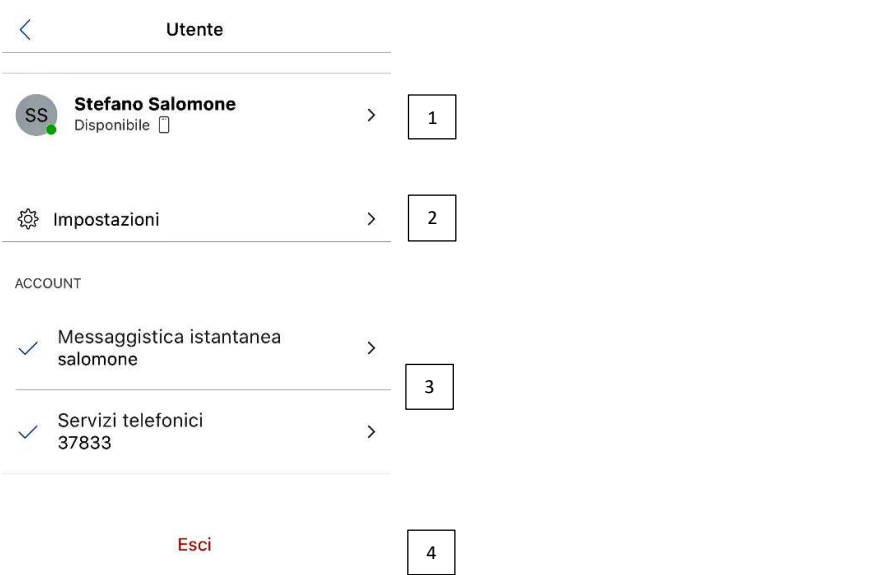